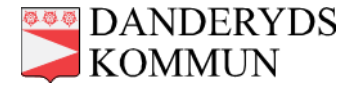

# **Snabbguide till Meetings Plus**

*På läsplattan finns appen Meetings Plus som används för att läsa möteshandlingar.*

# **Inloggning**

- 1. Klicka på ikonen Meetings Plus (M+)
- 2. Ange ditt användarnamn i första fältet
- 3. Ange lösenordet i nästa fält
- 4. Klicka på Anslut

# **Översikt**

Första sidan visar alla kommande nämndsammanträden.

- Om du väljer Tidigare högst upp på sidan, visas sammanträden som redan har hållits.
- Klicka på ett sammanträde för att läsa kallelse och handlingar.
- Om du klickar på ett tidigare möte, ser du även protokollet.

## **Nämnder & styrelser**

Under Meny, som är en huvudmeny i vänstermarginalen, kan du välja Nämnder & styrelser. Då visas alla beslutande organ i bokstavsordning.

- Klicka på en nämnd för att se en lista över aktuella möten för nämnden, sorterade i kronologisk ordning.
- Valen Kommande och Tidigare ovanför listan gör det möjligt att filtrera på kommande eller tidigare möten för den aktuella nämnden.
- Ikonen "NY" vid ett möte visar att mötet har uppdaterats med ny information sedan det senast öppnades.

### **Kommande möten**

När du klickar på ett specifikt möte visas dagordningen.

- Längst ned på sidan kan du öppna kallelsen.
- Klicka på en dagordningspunkt för att öppna den och komma åt alla handlingar som hör till ärendet.
- Om du vill, kan du ladda ned alla handlingar som hör till mötet via en knapp längst ned på sidan. Det kan vara bra att göra om du ska läsa handlingar på platser som saknar trådlöst nätverk (WiFi).

### **Handlingar**

När du är inne på en dagordningspunkt (ärende) syns alla handlingar i ärendet.

- Klicka på en handling för att läsa den.
- Högst upp syns symboler för att bl a dela, skriva noteringar och söka i dokumentet.

• Klicka på papperet med ett vikt hörn, som ligger längst upp på sidan, för att stänga handlingen.

**Observera** att det endast går att ha ett visst antal handlingar öppna samtidigt. Om en ny handling inte går att öppna, beror det på att maxgränsen har nåtts och öppna handlingar behöver stängas. Det gör du genom att gå till huvudmenyn (Meny) och klicka på Öppnade dokument.

## **Sekretessbelagda handlingar**

Sekretessbelagda handlingar kan endast läsas på läsplattan, efter inloggning.

# **Noteringar och markeringar**

När du är inne i en handling kan du göra noteringar och markeringar. Dessa sparas lokalt på din surfplatta.

## **Notering**

- Klicka på symbolen med en penna i en ring. Nu dyker det upp en meny i vänsterkanten.
- Klicka på textboxen för att lägga till en notering. Skriv in text i anteckningen och spara.
- En gul ikon visar sen att det finns en anteckning tillagd i dokumentet.
- Klicka på ikonen för att visa den aktuella anteckningen.

## **Markering**

- Klicka på symbolen med en penna i en ring. Nu dyker det upp en meny i vänsterkanten.
- Klicka på någon av pennorna för att lägga till en markering.
- Du kan välja färg på pennan i menyn.

## **Tidigare möten**

Du kan välja mellan att titta på tidigare möten för alla nämnder eller för en specifik nämnd.

- Gå till Meny -> Översikt. Klicka på Tidigare. Nu syns alla tidigare sammanträden.
- Gå till Meny -> Nämnder & styrelser. Välj en nämnd. Välj Tidigare längst upp på sidan.
- När du kommer in på ett tidigare sammanträde, syns en knapp där du kan öppna protokollet. Om du klickar på Kallelse längst upp till vänster ser du dagordning och kallelse.

### **Sök**

- Det finns en sökfunktion i huvudmenyn som du kommer till om du väljer Meny. Klicka på Sök.
- Det finns även en sökfunktion som kan användas när du är inne i en handling. Klicka på förstoringsglaset i menyn uppe till höger.

### **Logga ut**

- Klicka på Logga ut högst upp i huvudmenyn (Meny).
- Vid inaktivitet loggas du ut automatiskt efter en viss tid.